# 令和6年度 インターネット出願ガイド

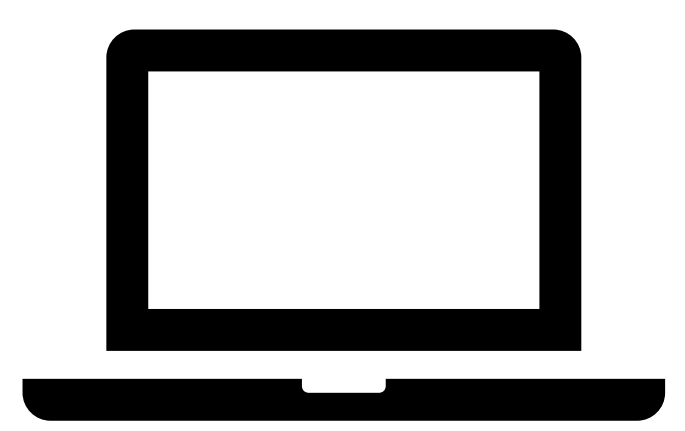

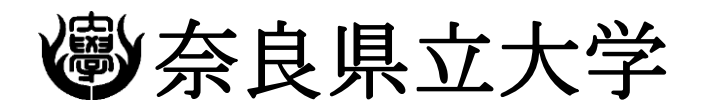

NARA PREFECTURAL UNIVERSITY

この出願ガイドは、インターネット出願システムでの手続きの方法について記載したものです。 学生募集要項とあわせて参照し、インターネット上での手続きを行うようにしてください。

# **インターネット出願日程**

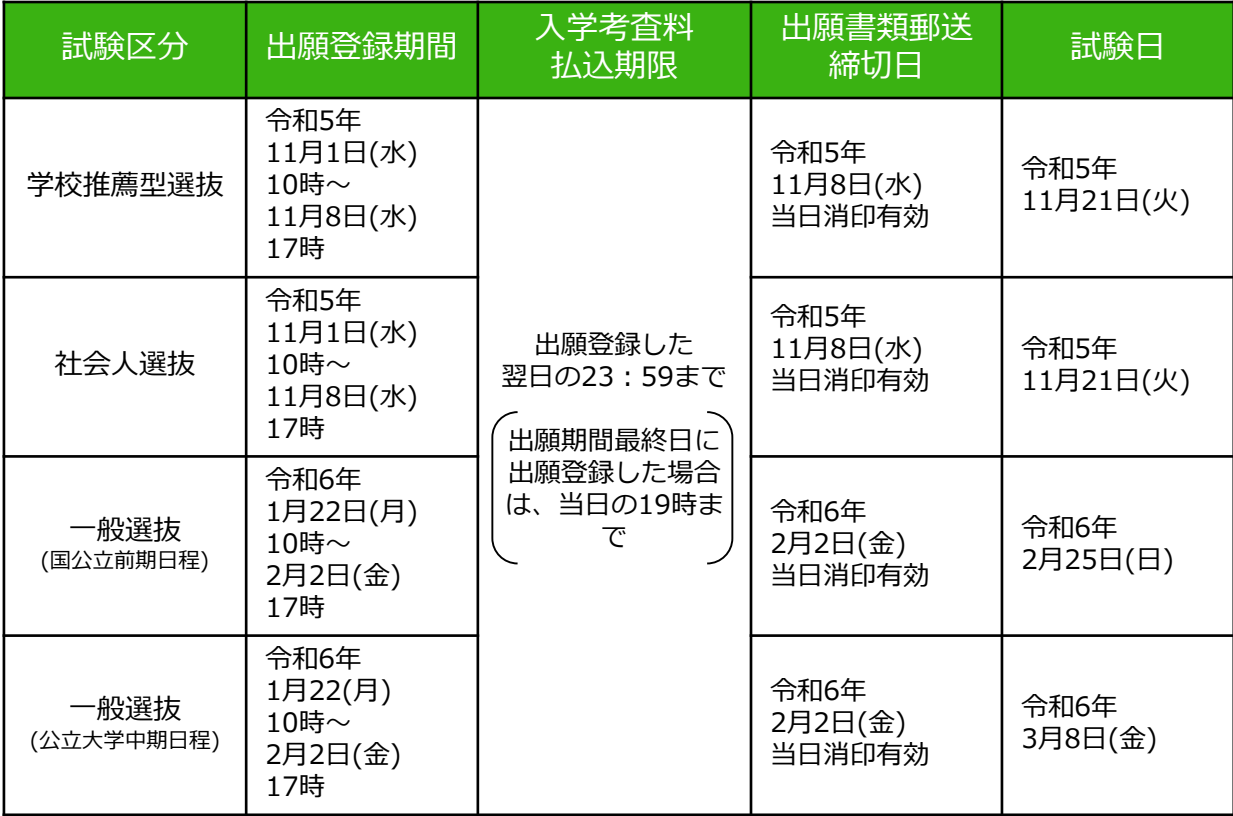

出願は、出願登録期間内にインターネット出願システムから

①出願登録、②入学考査料の支払い、③出願書類を出願書類郵送締切日までに郵送を することにより完了します。

(①②③のいずれかが行われなかった場合は出願が受け付けられません。) 期間外の手続きはいかなる理由でも受付はできません。

入学考査料の支払期限を過ぎた場合、登録した内容での入学考査料支払いを行うこと ができなくなります。この場合は、もう一度①の出願登録からやり直してください。

# **インターネット出願の流れ**

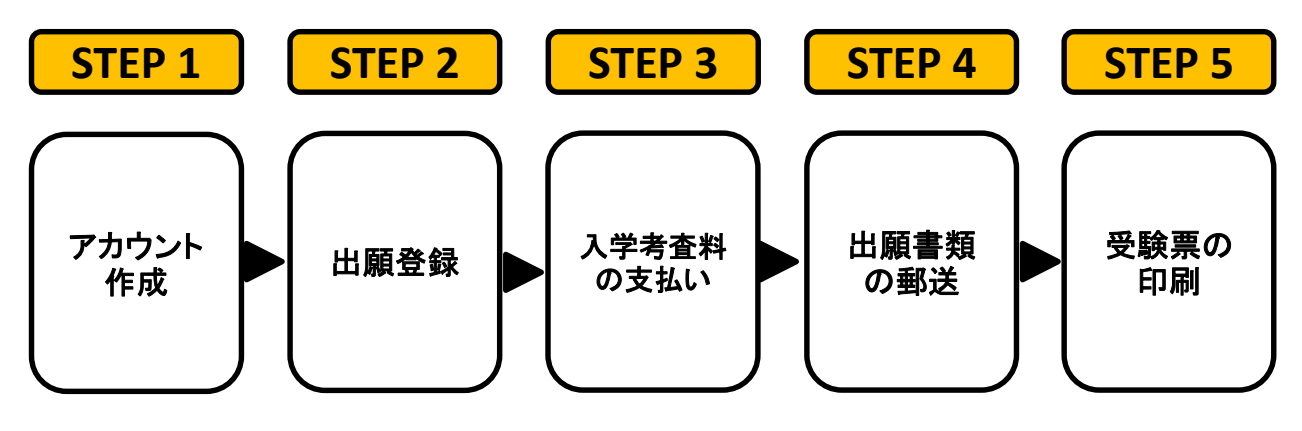

# **出願に必要な環境等の準備**

☑アカウント作成~出願書類の郵送には以下の環境、書類等が必要となります。

#### **□インターネット環境**

インターネットに接続されたパソコン、スマートフォン等を用意してください。

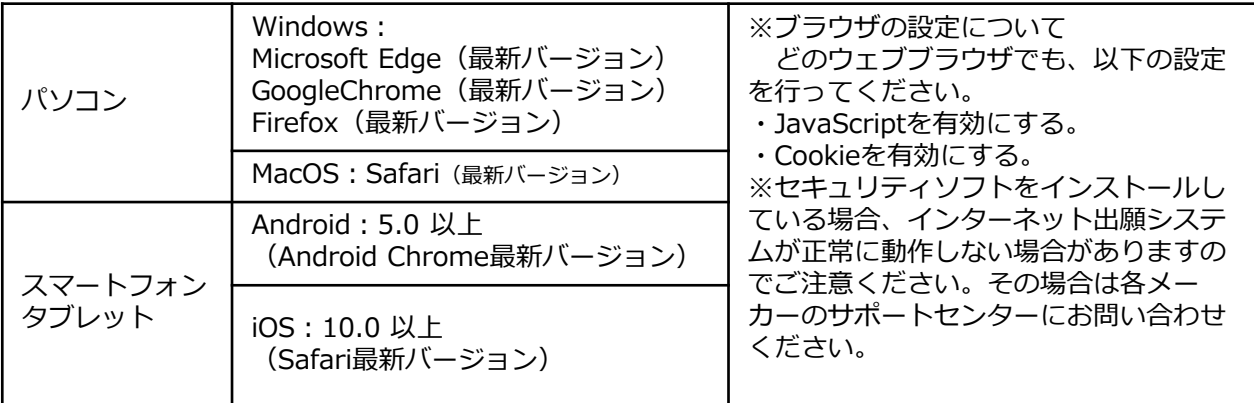

#### **□メールアドレス**

ユーザー登録の際、メールアドレスの入力が必要です。フリーメール(Gmailや Yahoo!メールなど)や携帯電話のアドレスで構いませんが携帯メールの場合はドメイ ン(@narapu.ac.jp、@postanet.jp)を受信指定してください。 出願登録完了時・入学考査料支払い完了時に、登録したメールアドレスに確認メール が自動送信されます。

#### **□入学考査料納入方法の確認**

コンビニ、クレジットカード、ペイジーが利用できます。 保護者の方に確認をして決済方法を決定しておいてください。

#### **□顔写真データ**

出願登録を行う際、受験者本人であることを証明できる顔写真データのアップロード が必要です。出願登録前に、デジタルカメラ・スマートフォン(写真データのダウン ロードや取得ができるもの)等で撮影し、顔写真データを準備してください。

- ・出願前3か月以内に撮影したもの
- ・正面向き・上半身・無帽・無背景(白・青・グレーを基調とした無地の壁)のもの。
- ・写真サイズは3MB以下であること。
- ・写真データ形式は「JPEG」であること。(ファイル拡張子は.jpg)

#### **□印刷できる環境**

志願票、宛名シート等のPDFファイルを印刷するために、印刷できる環境が必要です。 自宅にプリンターがない場合は、学校や知人などPDFファイルを印刷できる環境を確 認しておいてください。

#### **□角2(角形2号)封筒(240×332mm)**

出願書類を郵送するために必要です。

# **自分で撮影した写真をパソコンに移す方法**

デジタルカメラやスマートフォン等で撮影した写真をパソコンに転送してアップ ロードすることができます。

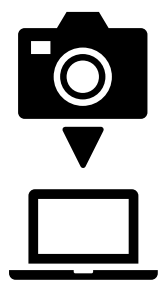

#### **【デジタルカメラからパソコンへ】**

①メモリーカードを使う

パソコンにメモリーカードスロットや、別途メモリーカードリーダーが あれば、デジタルカメラのメモリーカードから写真を移すことができま す。

②直接デジカメとパソコンをつなぐ

デジタルカメラ付属のUSBケーブルを使い、写真を移すことができます。

**【スマートフォンの画像からパソコンへ】** ③SDカードに画像をコピーしてから移す SDカードに対応したスマートフォンの場合、本体からSDカードを取り 出し、SDカードリーダー等でパソコンに移すことができます。 (※iphoneは不可) ④メールに添付して送る 撮影した写真をメールに添付してパソコンで閲覧できるアドレスに送信 します。 ⑤USBケーブルを使う USBケーブルで直接パソコンをつなぐと、パソコンが携帯電話を外部記 録装置として認識します。その状態で写真を移します。

※PCの機種やOSによって操作方法が異なることがあります。 不明な場合は取扱説明書等をご確認ください。

# **出願時に必要な出願書類**

出願書類のうち、調査書など発行に時間がかかる場合がありますので、なるべく早め に準備をしてください。

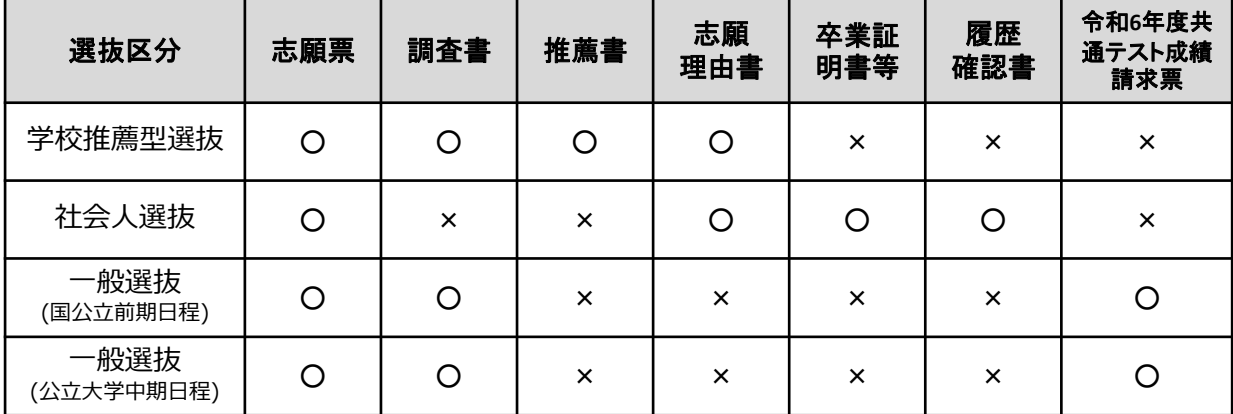

# STEP 1 アカウント作成

#### **【アカウント作成】**

下記手順に従ってアカウントを作成してください。

- ① 奈良県立大学受験生応援サイトにアクセス。 [https://www.narapu.ac.jp/for-applicants/](/for-applicants/)
- ② 「インターネット出願」を選択し、「インターネット出願サイト」のバナーをクリック。
- ③ Post@netのログイン画面より「新規登録」ボタンをクリック。
- ④ 利用規約に同意した後,メールアドレス・パスワードを入力して「登録」ボタンをクリック。
- ⑤ 入力したメールアドレスあてに,仮登録メールが届きます。
- ⑥ 仮登録メールの受信から60分以内にメール本文のリンクをクリックして登録を完了させてください。 ⑦ ログインの際には、登録したメールアドレスあてに認証コードが届きますので、入力しログイン してください。

# **【ログイン】**

- ① メールアドレス・パスワードを入力して「ログイン」ボタンをクリックすると、 登録したメールアドレスに認証コードが届きますので、入力しログインしてください。 ②「学校一覧」から「奈良県立大学」を検索してください。
- 

# **STEP 2 出願登録**

#### **【出願登録】**

「出願する」をクリック後、案内に従って手続をしてください。

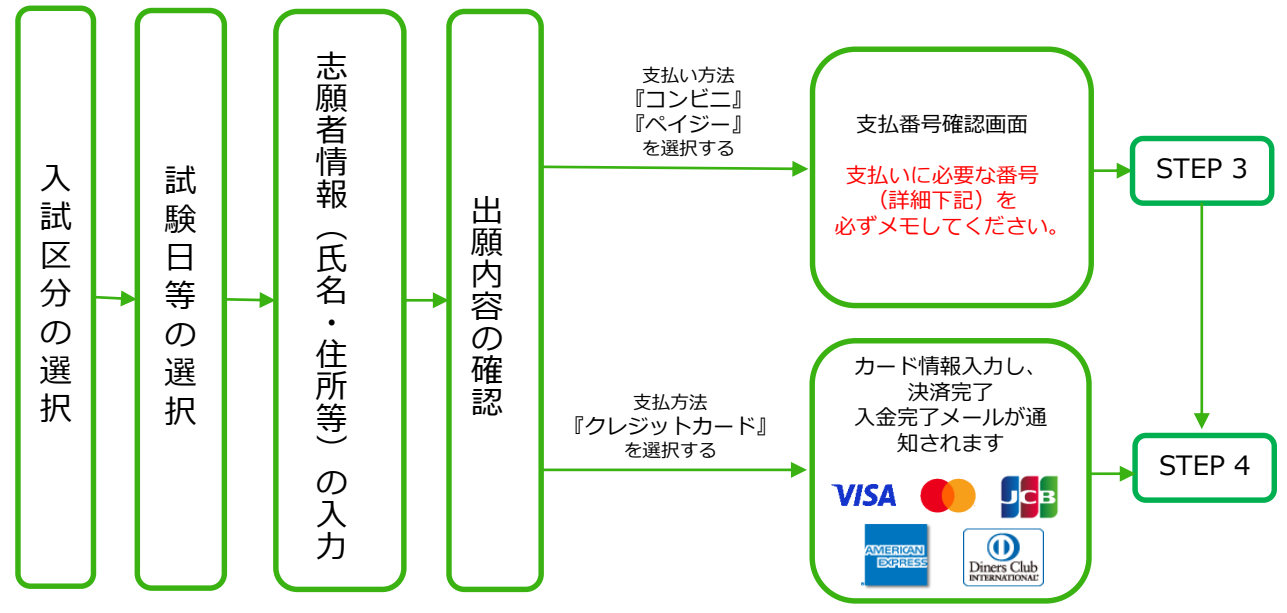

#### **出願登録の注意事項**

- 1.登録された出願データは入学考査料の支払いがないまま出願登録期間を過ぎると無効になります。
- 2.支払方法が『コンビニ』『ペイジー』の場合は、支払い方法ごとにそれぞれ支払いに必要な番号が 表示されます。支払い時に必要ですので必ずメモしてください。
- 3.入学考査料を支払う前であれば既に登録した出願情報を破棄し、もう一度最初から出願登録を行う ことで変更可能です。支払済みの場合は、志願票の該当箇所を赤字訂正して提出してください。

# STEP 3 | 入学考査料の支払い (コンビニ・ペイジーを選択した場合)

# 要注意

出願登録した翌日の23:59まで(出願登録期間最終日に出願登録した場合は当日の19時まで)に、 入学考査料をお支払いください。

支払期限を過ぎると、登録された内容での入学考査料の支払いができなくなります。この場合 は、もう一度始めから出願登録をやり直してください。

#### ■コンビニエンスストア

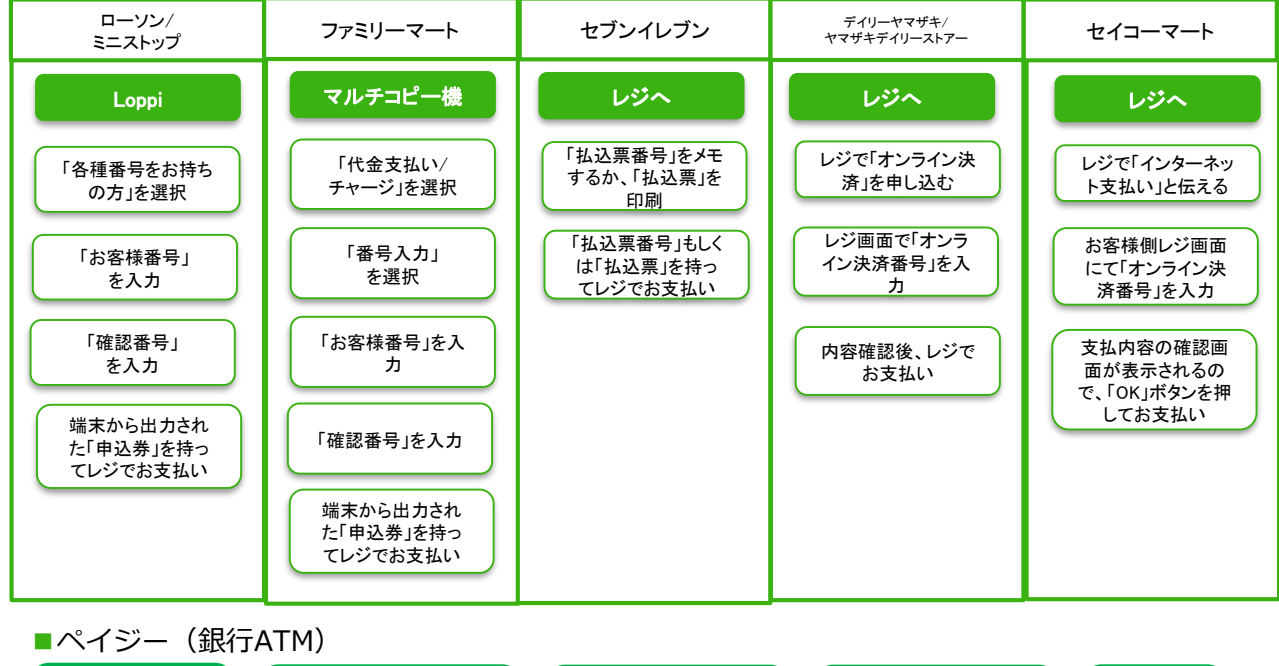

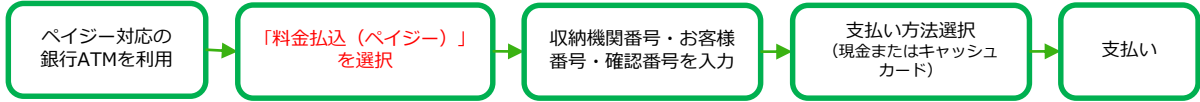

■ペイジー(ネットバンキング)

収納機関番号・お客様番号・確認番号をメモし、各自で支払い方法を確認のうえ、 入学考査料を支払ってください。

#### **入学考査料の支払いの注意事項**

- ・入学考査料(17,000円)の他に別途、払込手数料が必要です。
- ・一度納入した入学考査料は、原則として返金しません。
- ・入学考査料支払いの領収書は提出不要ですが、控えとして大切に保管してください。
- ・入金が完了すると入金完了メールが通知されますので、必ず確認してください。

**STEP 4**

## **出願書類の郵送**

以下の手順で志願票、宛名シートを印刷してください。

①Post@netへログインし「出願内容一覧」より奈良県立大学の「出願内容を確認」を選択し「入 学志願票ダウンロード」、「宛名シートダウンロード」をクリックして、それぞれのPDFファイル をダウンロードします。

②①のPDFファイルをページの拡大・縮小はせずにA4で印刷してください。

③印刷した入学志願票と、調査書などの必要書類を同封して郵便局窓口から発送してください。 宛名シートの出力ができない場合は、本学HP掲載の様式を利用してください。 ※出願登録番号・郵便番号・住所・氏名を記入してください。

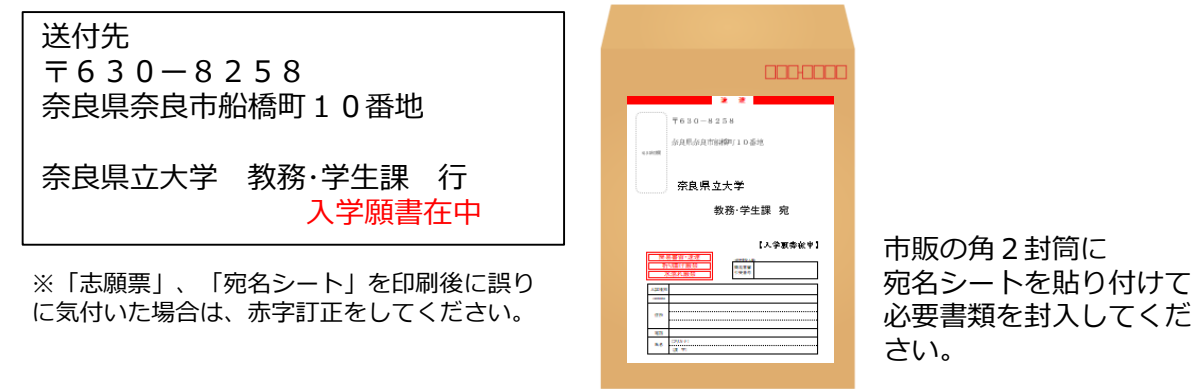

### **STEP 5**

# **受験票の印刷**

以下の手順で受験票を印刷してください。

出願書類の受理、入学考査料の入金が確認されると数日後に「【奈良県立大学】受験票作成完了」 という件名のメールが届きます。

①Post@netへログインし「出願内容一覧」より奈良県立大学の「出願内容を確認」を選択し 「受験票ダウンロード」をクリックして、PDFファイルをダウンロードします。

②①のPDFファイルをページの拡大・縮小はせずにA4カラーで印刷してください。 **受験票は試験当日に必ず持参してください!**

### **合否結果を照会する**

以下の手順で合否結果を確認してください。

①Post@netへログインし、「出願内容一覧」より奈良県立大学の「合格発表」を選択します。 受験内容を確認し、間違いなければ「はい」をクリックして合否結果を確認してください。

※合格者には別途「合格通知書」および「入学手続書類」を郵送します。